## **Instructivo para convertir Formulario CV de PDF a WORD**

En virtud de que la página web no admite documentos en formato Word el formulario CV se presenta en PDF.

El presente instructivo tiene como finalidad facilitar al usuario la conversión a un formato editable ya que el Formulario CV debe descargarse, completarse digitalmente y posteriormente imprimirse para su inclusión en el sobre correspondiente, con los demás méritos acorde a lo indicado en el Anexo 1.

**PASO 1:** Entrar al siguiente link [https://www.ilovepdf.com/es/pdf\\_a\\_word](https://www.ilovepdf.com/es/pdf_a_word)

**PASO 2:** Hacer clic en "TODAS LAS HERRAMIENTAS PDF"

A continuación hacer clic en "PDF A WORD" como muestra la imagen.

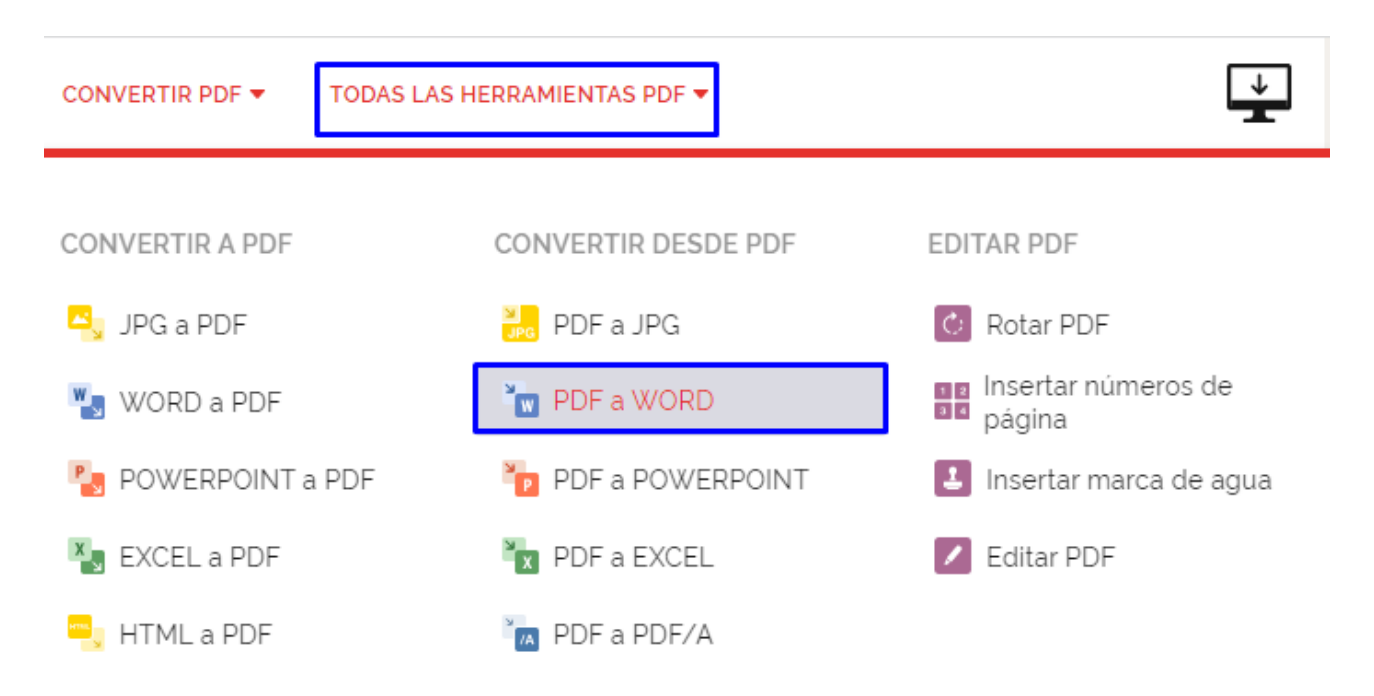

**PASO 3:** Hacer clic en "Seleccionar archivo PDF"

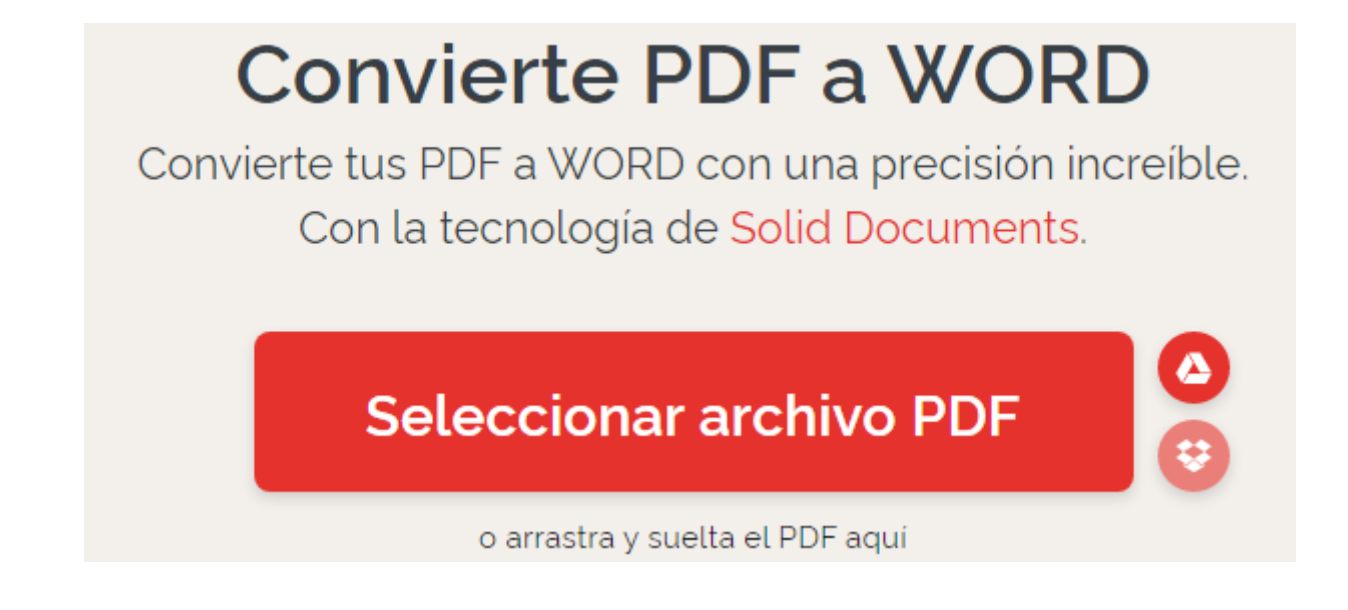

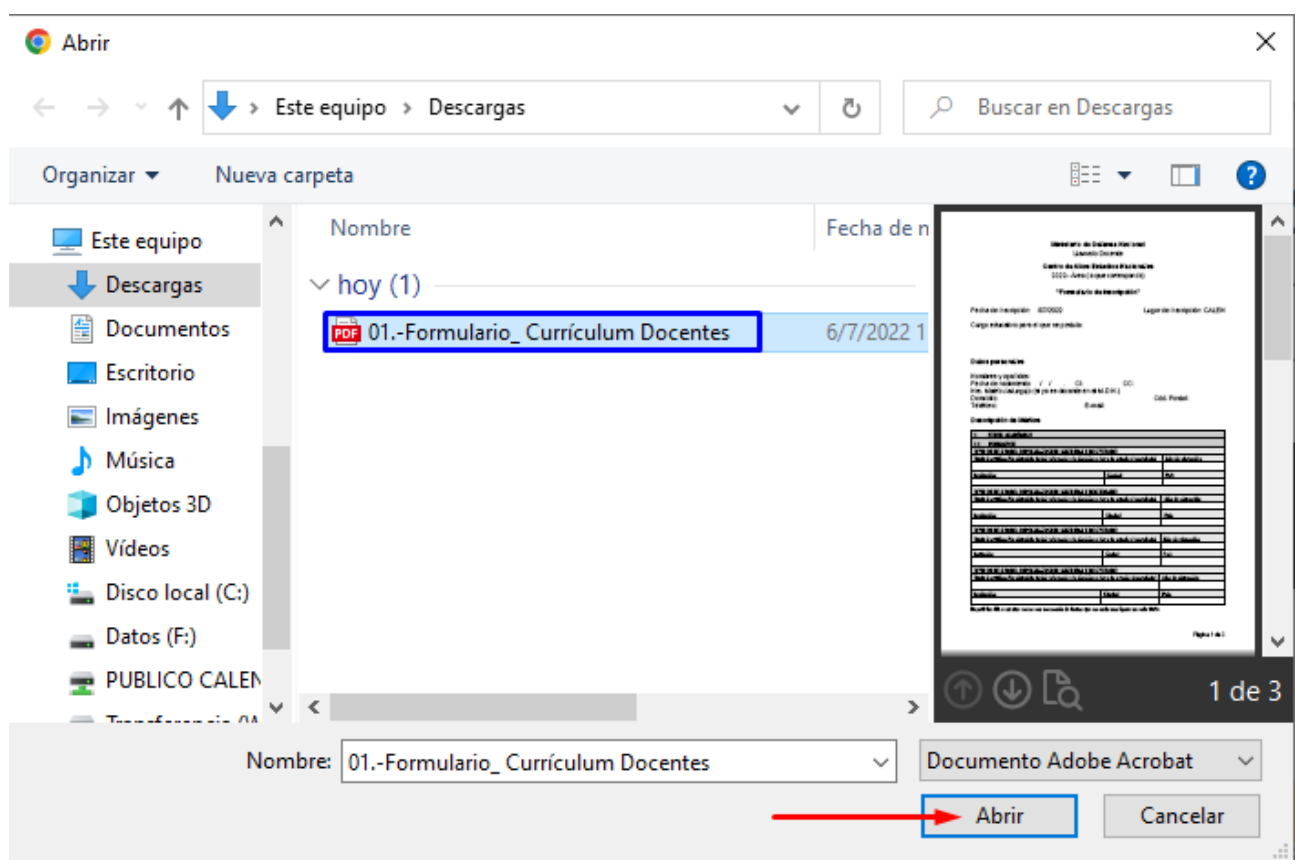

PASO 4: Seleccionar el PDF y hacer clic en "Abrir".

**PASO 5:** Hacer clic en "Convertir a WORD".

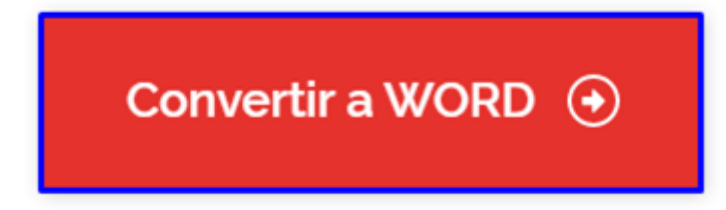

**PASO 6:** Abrir el documento y editarlo.

Ante cualquier duda y/o consulta sobre como convertir el PDF a WORD, enviar un correo electrónico a calen.rrsociales@mdn.gub.uy